**FOCUS ON REAL DESIGN** AUTOMATE **THE REST** Ī

**CUSTOMTOOLS SEARCHING DOCUMENTS** 

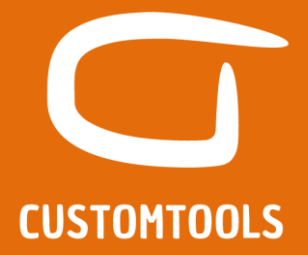

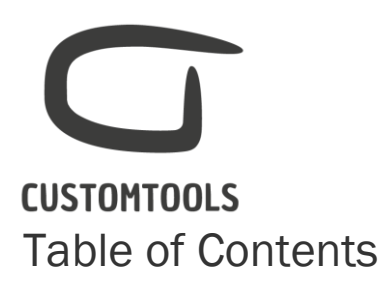

## PROPERTY MANAGEMENT ..............ERROR! BOOKMARK NOT DEFINED.

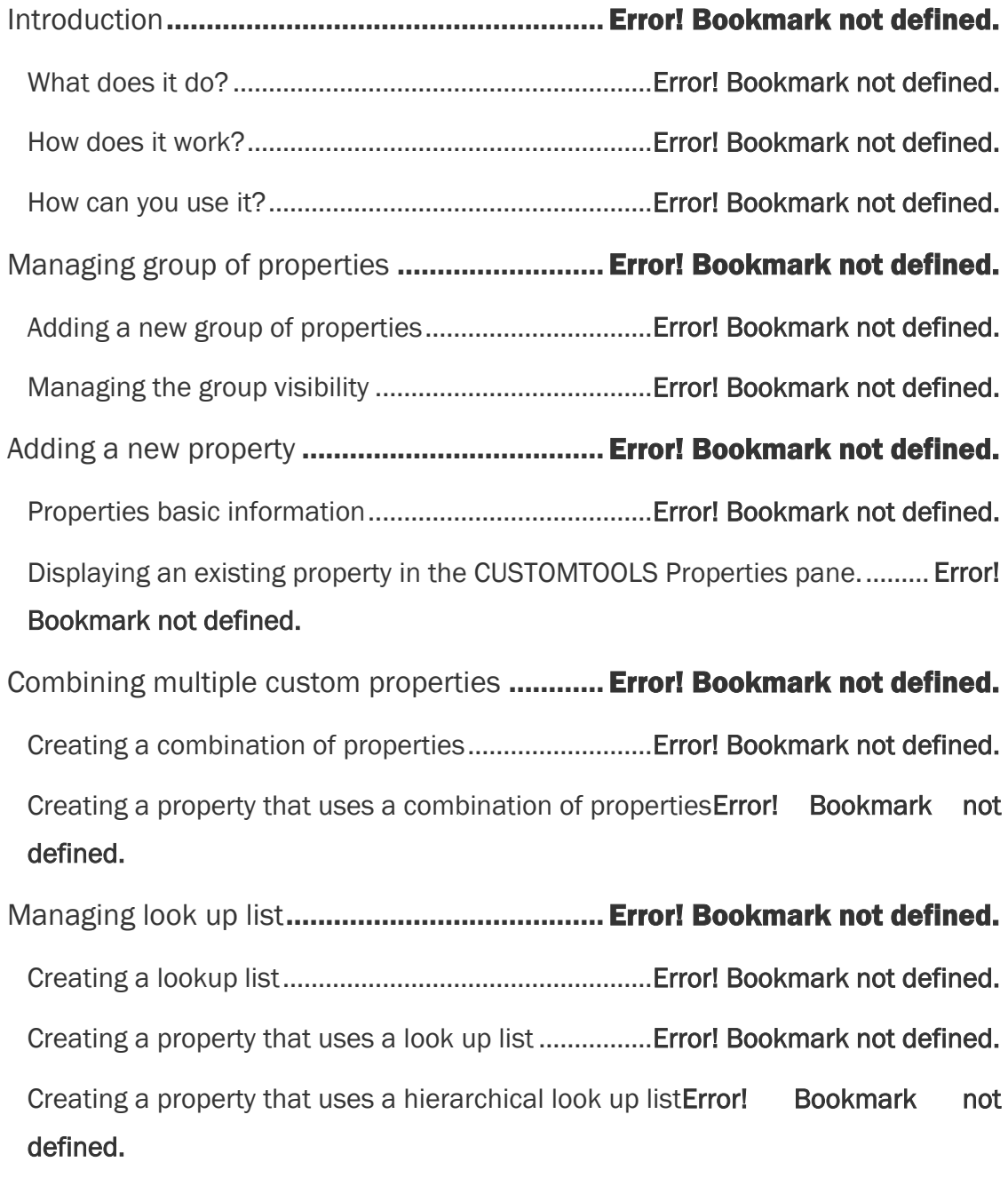

Creating a property that uses a key retrieved from a look up listError! Bookmark not defined.

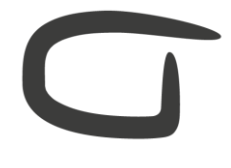

# **CUSTOMTOOLS**

Link a dimensions from the model to a property **Error!** Bookmark not defined.

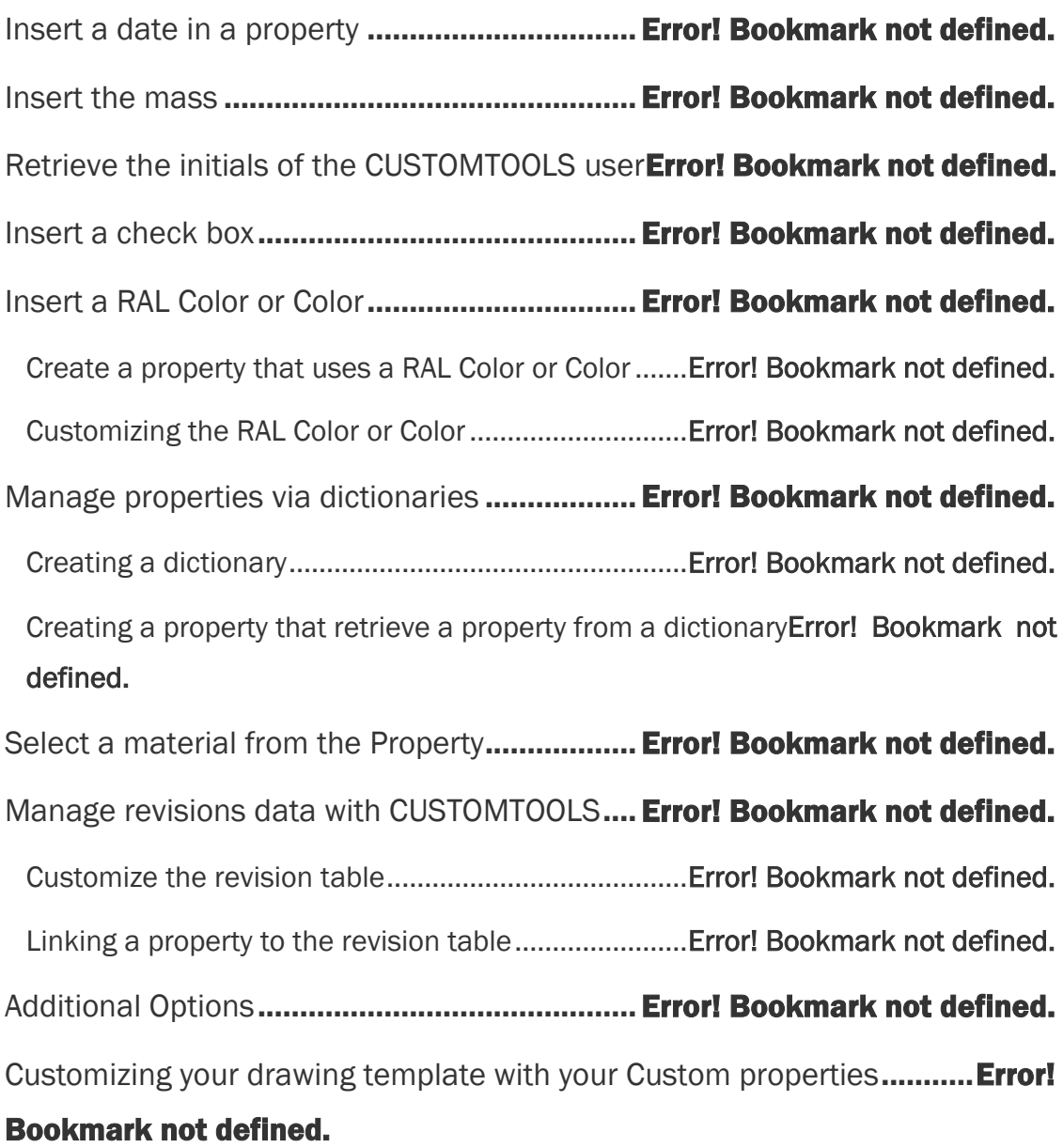

# **CUSTOMTOOLS** Searching documents with CUSTOMTOOLS

## Introduction

### What does it do?

The CUSTOMTOOLS search is a powerful search engine that allows users to search for SOLIDWORKS files within the CUSTOMTOOLS database.

### How does it work?

The user can use different search criteria to search for SOLIDWORKS documents. CUSTOMTOOLS offers a free search, or allows the user to search files based on the type of SOLIDWORKS files, CUSTOMTOOLS project or property value. The user is able to define which custom properties are available in the CUSTOMTOOLS search pane.

How can you use it?

The CUSTOMTOOLS search can be accessed from the SOLIDWORKS task pane. Multiple search criteria can be combined together to run advanced searches. The SOLIDWORKS files can be dragged and dropped from the search results into the 3D Model area.

## Searching SOLIDWORKS files that were designed before CUSTOMTOOLS

SOLIDWORKS Documents that were designed before CUSTOMTOOLS can also be searched if they have been imported into the CUSTOMTOOLS database. To import the references of SOLIDWORKS files that were designed prior to using CUSTOMTOOLS, please use the CUSTOMTOOLS Import functionality (*Check Chapter for more information).*

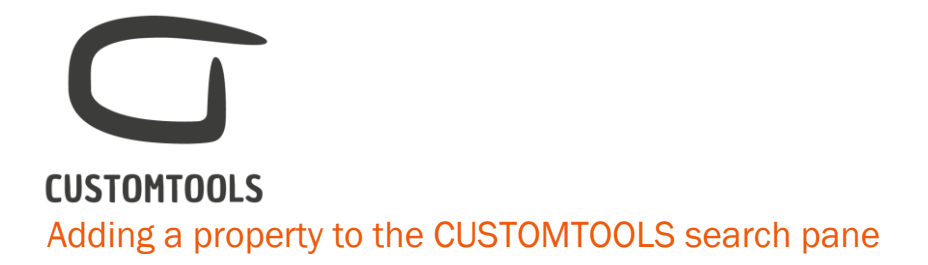

The CUSTOMTOOLS search can easily be customized with the Custom properties defined in CUSTOMTOOLS.

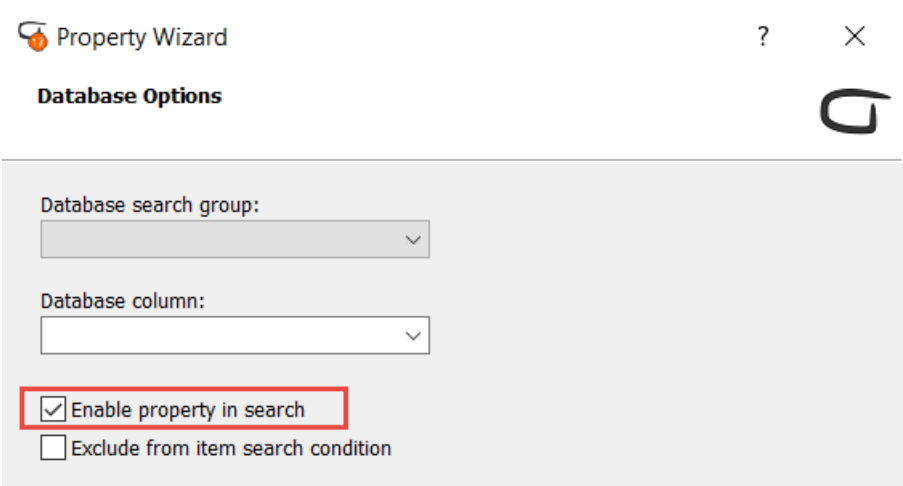

To add a property to the CUSTOMTOOLS search pane,

- 1. Open the CUSTOMTOOLS Options,
- 2. From the Profile Options tab, select Custom properties, then select Model properties or Drawing properties from the tree view,
- 3. Select the property that should be added to the CUSTOMTOOLS search pane and click Edit,
- 4. From the Property wizard click Next twice to open the Database options page,
- 5. Select the Enable property in search check box and click Finish.

## Using the CUSTOMTOOLS search

Using the free search

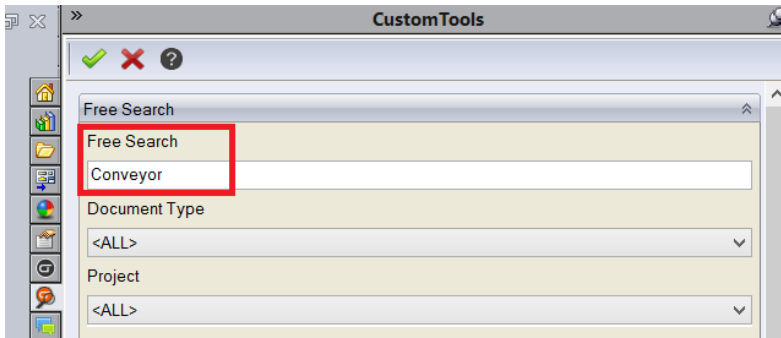

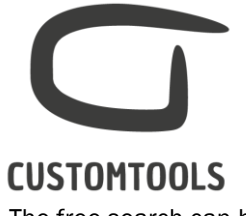

The free search can be used to search documents based on any defined Custom properties.

NOTE: It is not possible to combine property values used in different custom properties in the free search.

## Searching for specific SOLIDWORKS document type

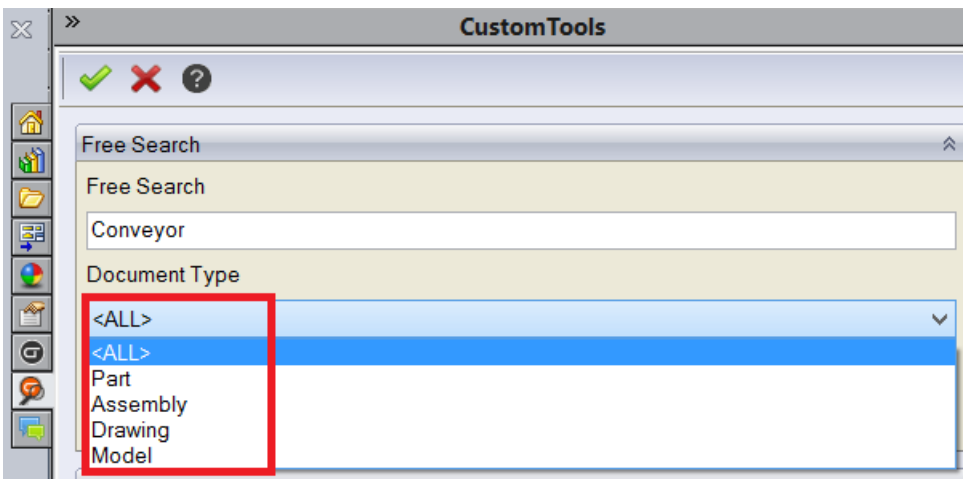

Documents can be searched based on their types. The following types of documents are available:

- Part
- Assembly
- Drawing
- Model (Part & Assembly)

Searching files based on the CUSTOMTOOLS project

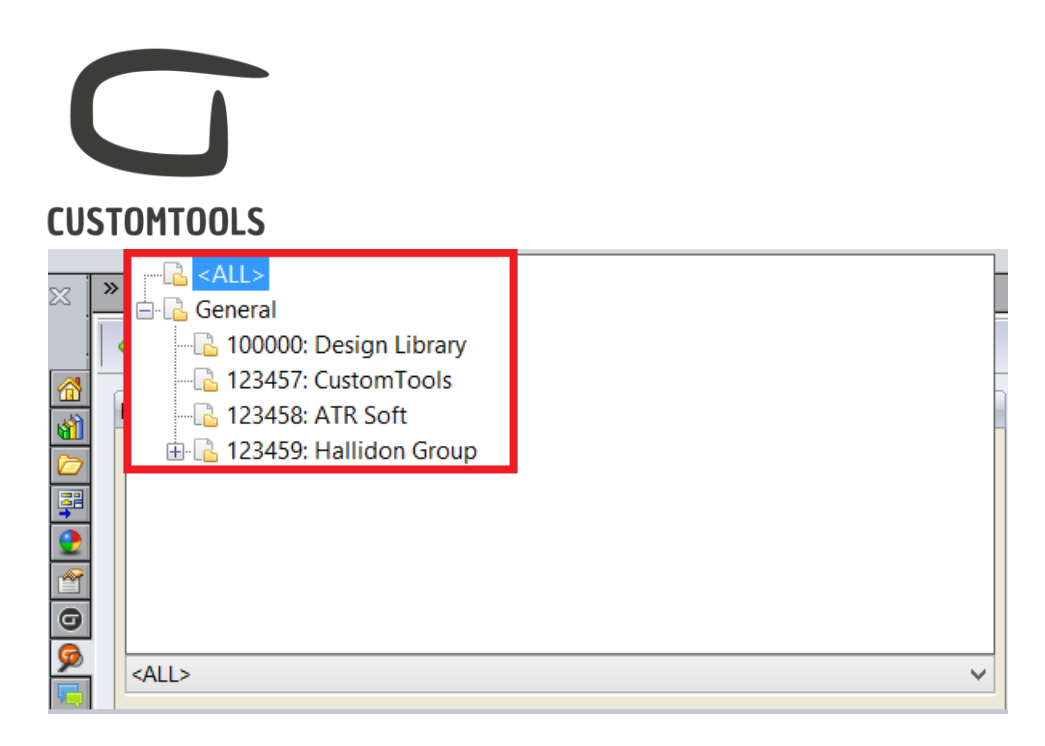

Files can be searches within a specific CUSTOMTOOLS project.

#### Searching based on a property value

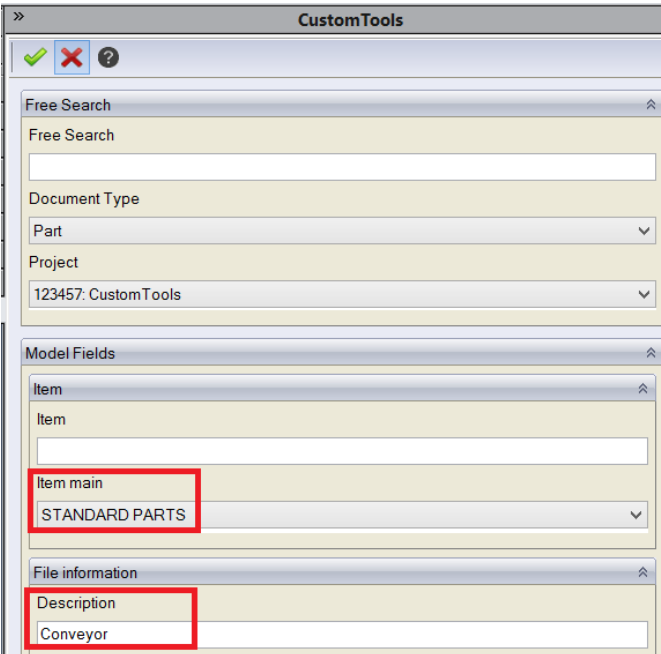

Files can be searches based on property values.

権 NOTE: Multiple Property values can be combined into the search.

Inserting parts or assemblies from the search result into the active model

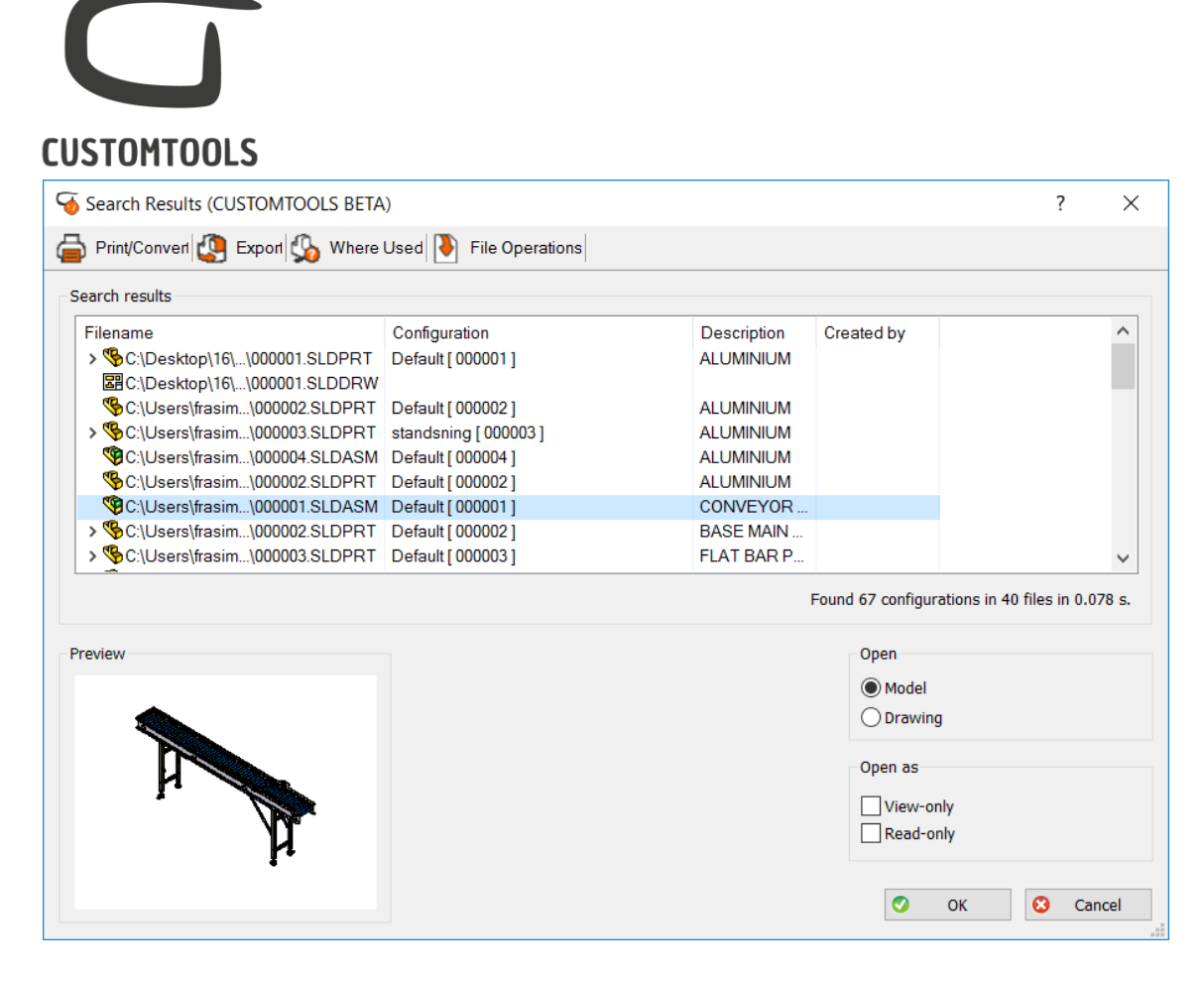

- To insert the selected component from the Search Results into the active 3D Model: Select a part(s) or assembly(ies) and drag it to the 3D Model area.
- Open the selected component from the Search Results in SOLIDWORKS: Select the file(s) to be open and click OK.

Launching other CUSTOMTOOLS functionalities from the search results

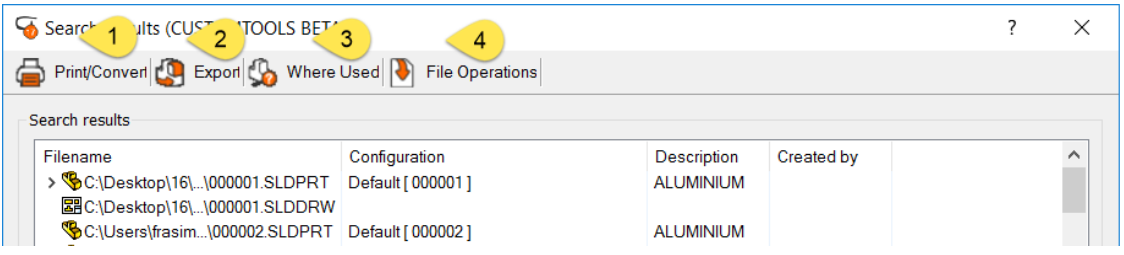

The following functionalities of CUSTOMTOOLS can be accessed from the CUSTOMTOOLS search:

- 1. Print And Convert: Opens the Batch Operation dialog with the selected assembly and all referred documents or the selected files from the search results.
- 2. Export: Opens the Export dialog (*e.g. to generate an Excel report*).

# **CUSTOMTOOLS**

TIP: The assembly to be printed, converted or exported to Excel does not need to be opened in SOLIDWORKS.

- 3. WhereUsed: Locate in which assembly a part/assembly is being used
- 4. File Operations:
	- a. Delete files: Delete the files from the CUSTOMTOOLS database and/or from the hard drive.
	- b. Open File in SW: Opens the selected files in SOLIDWORKS.
	- c. Open Drawings: Opens the drawing(s) of the selected files. If the model has more than one drawing then the OpenDrawings dialog opens where all the drawings are listed.
	- d. Open in Explorer: Locates the selected file in Windows Explorer.

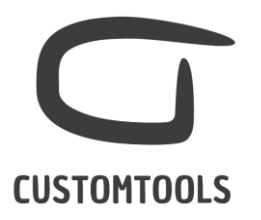